### **Инструкция по регистрации обучающегося на платформе «Сферум»**

#### Обратите внимание!

- 1. Регистрация на платформе СФЕРУМ не является регистрацией в социальной сети VK.
- 2. Запрещается регистрация ребенка через аккаунт родителя. При регистрации указываем номер телефона ребенка.
- 1. Получите от классного руководителя ссылкуприглашение вида https://sferum.ru/?invite= код. Ссылка создается для каждого класса разная и имеет ограниченный срок действия. Ссылка позволяет напрямую при регистрации присоединиться к школе и классу. Перейдите по ссылке. На экране будет изображение вида:

### $\bigcirc$  сферум

## Приглашение в общеобразовательную организацию

Организация: МБОУ СОШ № 2 Г. Советский Роль: ученик в \_\_ класс

Чтобы присоединиться к образовательной организации, необходимо авторизоваться

**Войти в аккаунт WID** 2. Нажмите на кнопку «Войти или В сервис «Сферум» можно войти через VKID создать аккаунт». Введите номер Вход в «Сферум» мобильного телефона **ребенка** и Телефон или почта При регистрации в Сферуме аккаунт  $(i)$ нажмите «Продолжить». ВКонтакте не создаётся Если у вас уже есть профиль © ВКонтакте, никто в Сферуме его не увидит Продолжить По любым вопросам пишите в Поддержку: info@sferum.ru или  $B<sub>x</sub>$  QR-код имая «Продолжить», вы принимаете <mark>пользовате</mark><br>соглашение и политику конфиденциальности iaete <mark>пользователь</mark>сі **U3 ID** Передаваемые данные > В сервис «Сферум» можно войти через VK ID Подтвердите вход Мы отправили SMS с кодом на номер При регистрации в Сферуме аккаунт **7\*\*\*\*\*\*\*\***  $(i)$ ВКонтакте не создаётся Если у вас уже есть профиль Код из SMS © ВКонтакте, никто в Сферуме его 3. На указанный вами номер не увидит телефона, поступит SMS сообщение с По любым вопросам пишите кодом. Необходимо ввести код в поле в Поддержку: info@sferum.ru «Код из SMS» и нажать кнопку Продолжить «Продолжить» SMS придёт в течение 01:56 Подробнее о VK ID  $\leftarrow$ **U3 ID** Информация о себе В сервис «Сферум» можно войти 4. Введите данные о **ребенке**. через VKID டு Нажмите кнопку При регистрации в Сферуме аккаунт (i) «Продолжить». ВКонтакте не создаётся День рождения

Если у вас уже есть профиль © ВКонтакте, никто в Сферуме его **Не УВИДИТ** 

По любым вопросам пишите ᢙ в Поддержку: info@sferum.ru

Подробнее о VK ID

Продолжить

5. Придумайте и введите пароль с которым выбудете заходить в систему. Нажмите кнопку «Продолжить».

### **WID**

В сервис «Сферум» можно войти через VKID

- При регистрации в Сферуме аккаунт  $\circ$ ВКонтакте не создаётся Если у вас уже есть профиль 65 ВКонтакте, никто в Сферуме его **Не УВИДИТ** По любым вопросам пишите
- $(?)$ в Поддержку: info@sferum.ru

Подробнее о VK ID

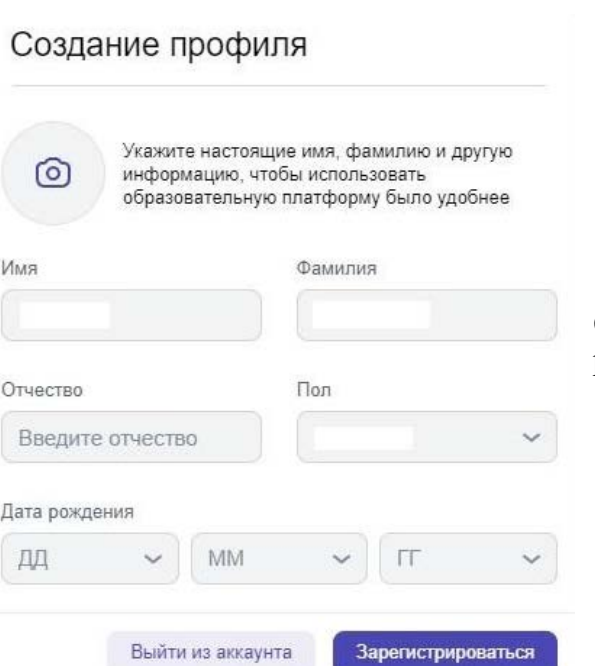

7. При регистрации ребенка, младше 14 лет, необходимо законному представителю, подтвердить регистрацию ребенка. Для подтверждения вы можете использовать два варианта: отсканировать камерой Вашего смартфона QR-код или воспользоваться ссылкойприглашением, нажав «Скопировать ссылку-

приглашение».

6. Введите еще раз данные **ребенка** в форме регистрации, и нажмите кнопку «Зарегистрироваться».

 $\leftarrow$ 

Придумайте пароль Чтобы защитить ваш аккаунт, придумайте

надёжный пароль

Продолжить

 $\odot$ 

 $\odot$ 

Введите пароль

Подтвердите пароль

Регистрацию пользователей младше 14 лет должны подтверждать их законные представители (родители, усыновители или опекуны)

Попросите вашего законного представителя зарегистрироваться по ссылке для подтверждения вашей регистрации.

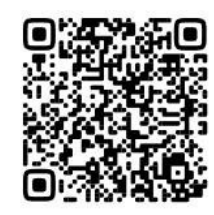

Сохранить QR-код

Скопировать ссылку-приглашение Сделать это позже й младше 14 лет **4X законные** 8. Закройте окно, нажав на кнопку **\***, расположенную в верхней части справа усыновители от открытого диалогового окна. представителя В правом верхнем углу, нажмите на , Фамилия Имя откройте список и выберите «Выход». (о Профиль Вы вышли из аккаунта ребенка.Главная Настройки Документы ш Выход МБОУ СОШ №2 г.Советский Видео школы

9. Откройте любой браузер (например, Google Chrome, Opera, Яндекс-браузер и др.), вставьте скопированную ссылку в адресную строку и перейдите по ней. У вас должно открыться окно следующего вида:

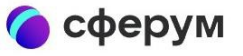

# Приглашение в Сферум

### Роль: родитель ученика

Чтобы присоединиться к платформе, необходимо авторизоваться

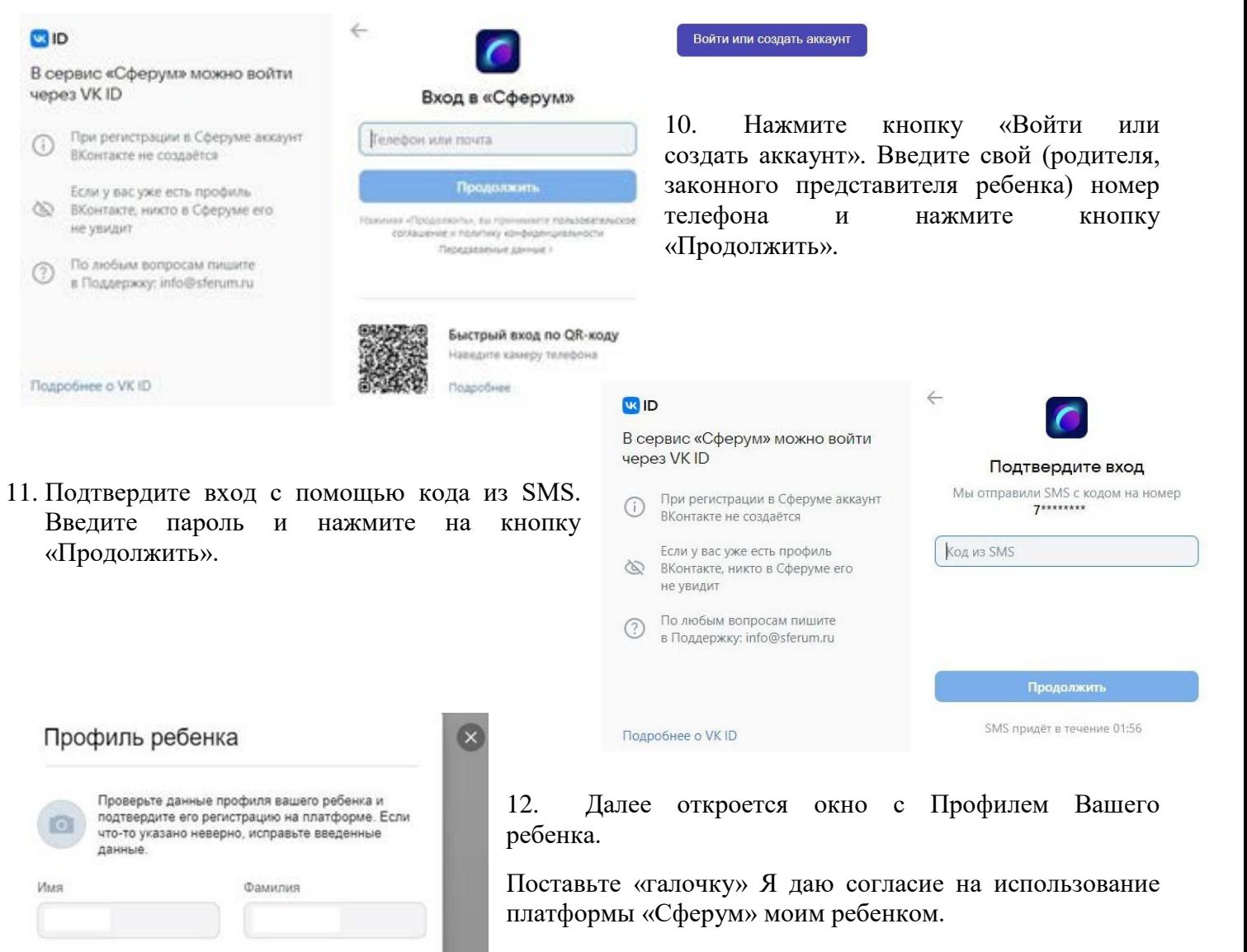

Нажмите кнопку «Подтвердить регистрацию ребенка»

13. Администратор образовательной организации подтвердит созданный аккаунт ребенка.

÷

 $\ddot{\phantom{1}}$ 

Don

Я даю согласие на использование платформы

Мужской

Подтвердить регистрацию ребёнка

Otverten

€

Дата рождения

Введите отчество

 $\ddotmark$ 

«Сферум» моим ребёнком